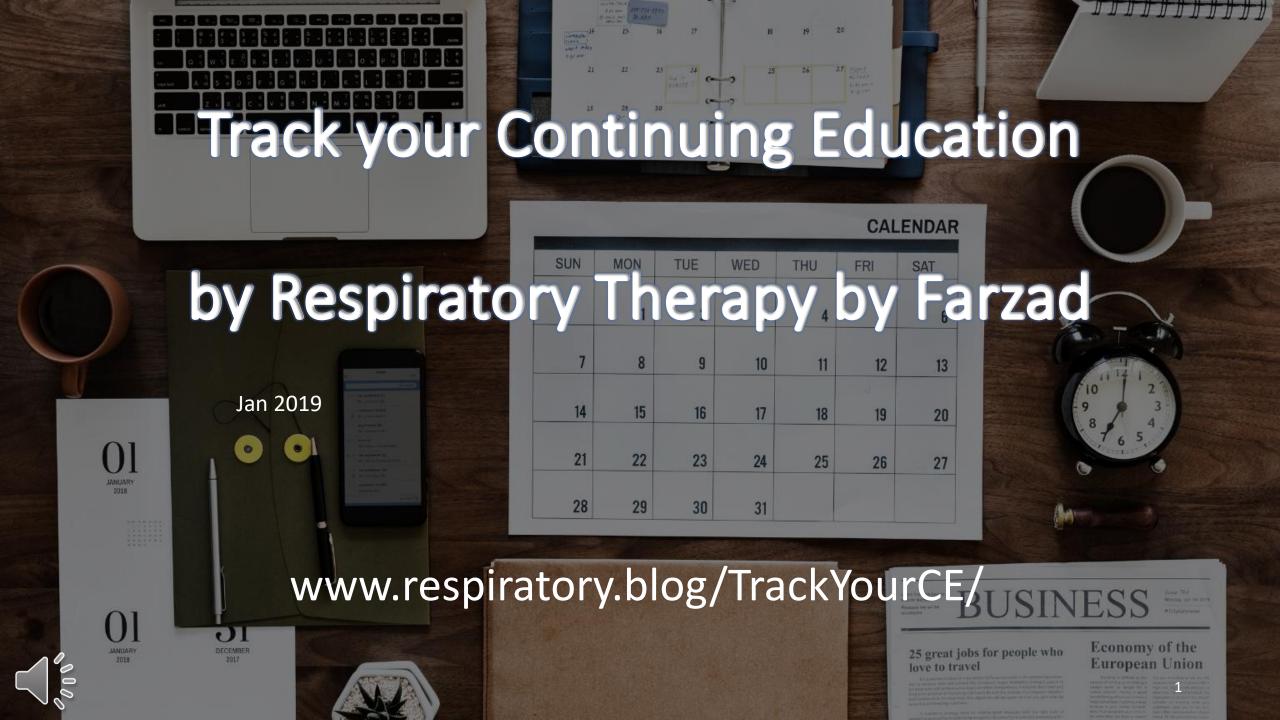

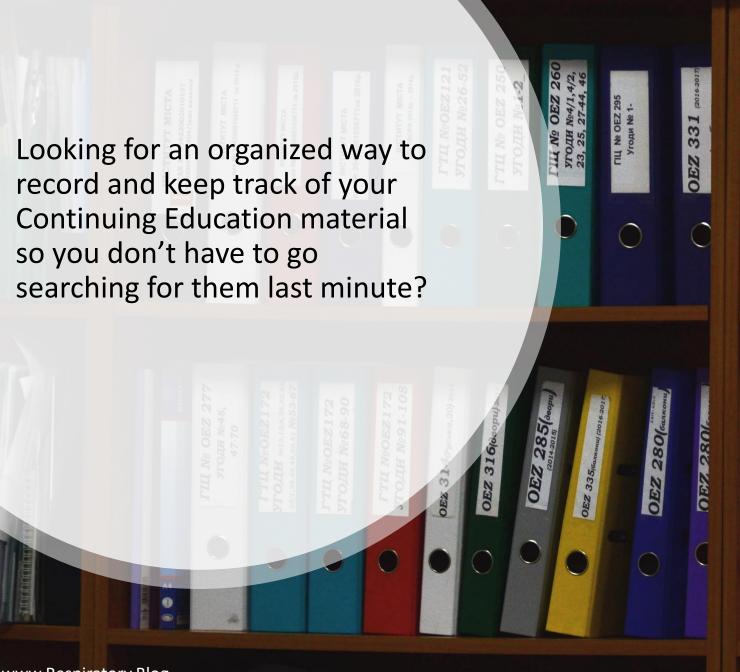

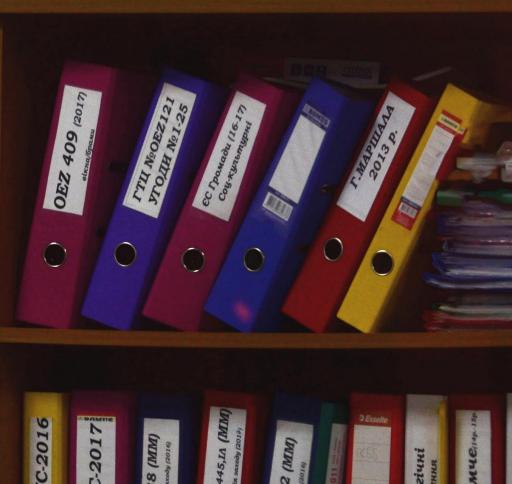

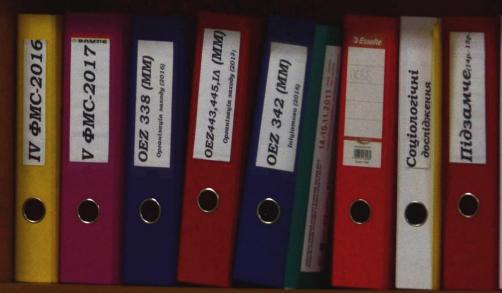

In various professions, there is a requirement to track and report the continuing education (CE) activities you complete.

Respiratory Therapy is one of these professions.

Tracking CE is not only important for fulfilling the requirements, but also serves as a useful reference for an enriched cover letter and interview process.

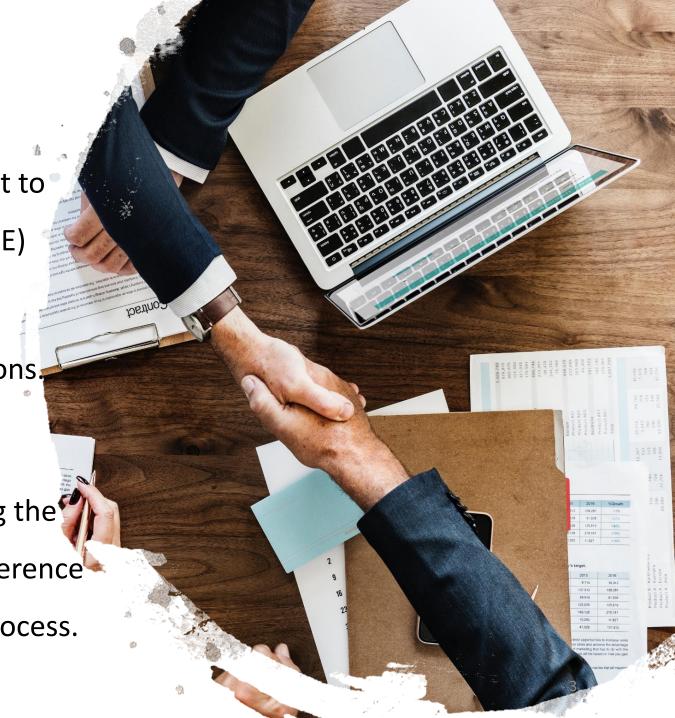

There are different ways and methods to track your CE. For example, Canadian Society of Respiratory Therapists has created an online solutions for their members. Also, College of Respiratory Therapists of Ontario has included a mobile app to make transfer of information to their website easier. Make sure to take a moment to check them out! <a href="https://www.csrt.com/">https://www.csrt.com/</a> <a href="https://www.csrt.com/">http://www.csrt.com/</a>

Personally, I like to use Google services and products as it is accessible online, and I can upload and access the information from any personal computer or mobile device.

# Log into Google Form\*

Visit <a href="https://docs.google.com/forms/">https://docs.google.com/forms/</a> Log in with your Google Account.

\*Free to use with a Google Account

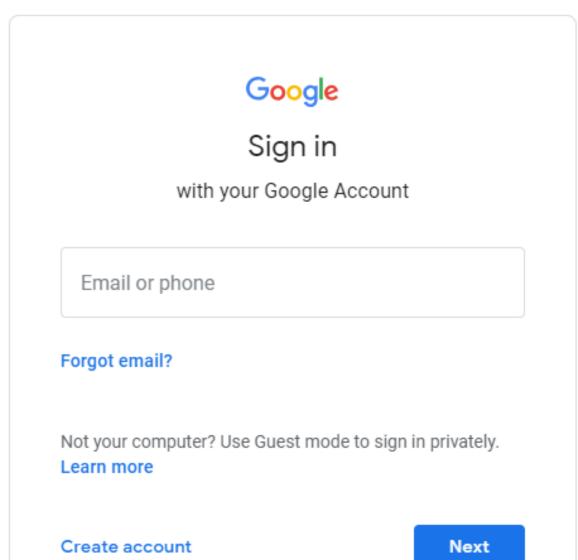

## Create a new Form

Click on 'Start a new form'.

Then name your form.

I have named mine CE 2019.

Add a description if it helps you organize your CE folders.

e.g. CE 2019

Continuing Education 2019

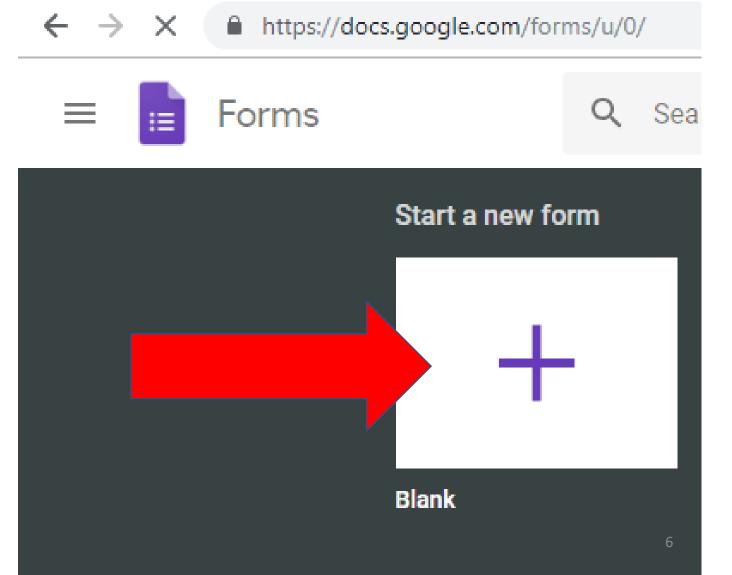

# Setup the Form

You can add as many Questions/Details to help you track your CE files.

### Example:

- Activity
- Date
- Details
- Option for Attaching Supporting Documents
- Option for Adding Comments

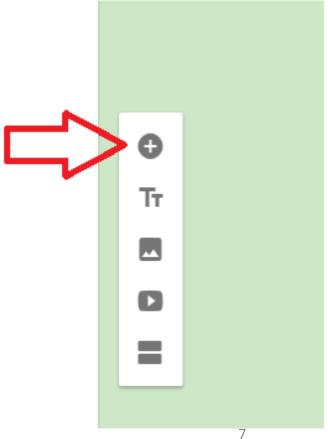

### For Activity,

I selected 'Short Answer' as the format, and made it a 'Required' field.

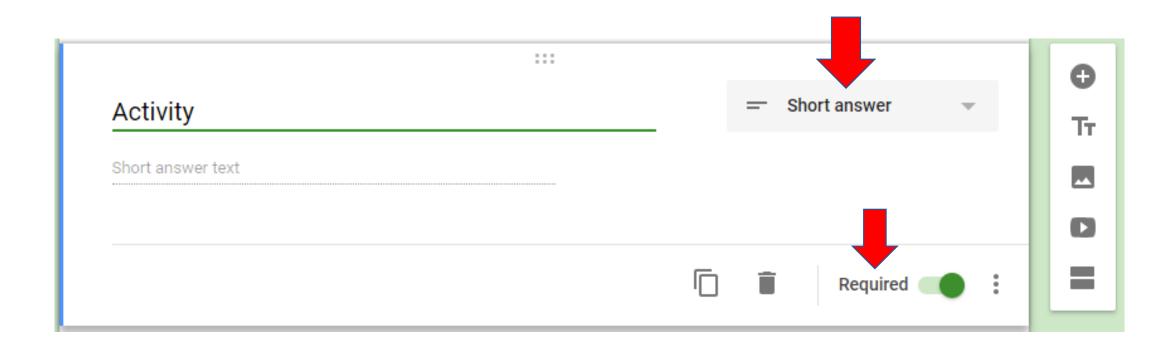

- Date: I selected the 'Date' format and marked it as 'Required'.
- Details: I selected 'Paragraph' to allow more words, and marked it as 'Required'.
- Supporting Documents: I selected 'File Upload'.

The files will be uploaded and stored on Google Drive.

I didn't make this option 'Required'. This is a useful option as you can take pictures of Table of Contents, Certificates and other evidence or useful data.

• I also added a Comments section, with 'Paragraph' as the field, to add any additional comments or reminders.

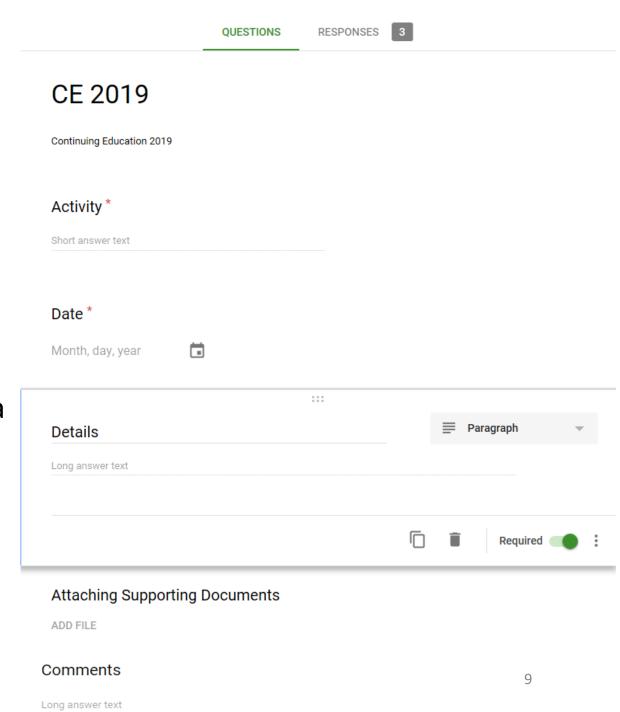

## Access the Form

- For convenience and ease of access, I have e-mailed the form to myself.
- Select Send from the top-right corner. Enter your e-mail address, and then select Send.
- You can always access this Form from your Google Drive.

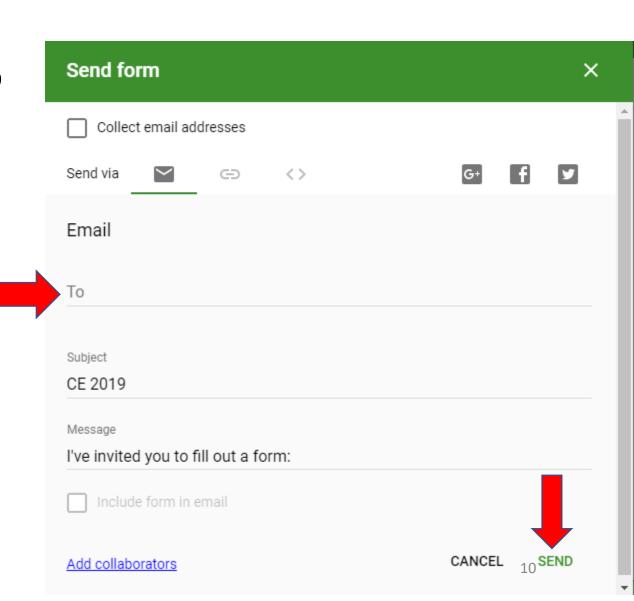

# Using the Form

- Search your e-mail for the name of the Form, e.g. in this case 'CE 2019'
- Click on 'Fill Out Form'.
- The e-mail link will take you to the Google Form.

I've invited you to fill out a form:

CE 2019

Continuing Education 2019

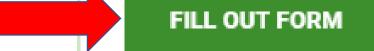

### CE 2019

Continuing Education 2019

\* Required

#### Activity \*

Your answer

#### Date \*

Date

mm/dd/yyyy

#### Details \*

Your answer

#### Attaching Supporting Documents

ADD FILE

#### Comments

Your answer

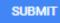

## For demonstration, I have filled out the form with an example of a CE event.

### CE 2019

| ontinuing Education 2019                                                                                                    |
|----------------------------------------------------------------------------------------------------|
| he name and photo associated with your Google account will be recorded when you upload files<br>nd submit this form. Not @gmail.com? Switch account |
| Required                                                                                                    |
| Activity *                                                                                                    |
| etter Breathing Conference                                                                                                    |
|                                                                                                    |
| Pate *                                                                                                    |
| ate                                                                                                    |
| 1/25/2019                                                                                                    |
|                                                                                                    |
| Petails *                                                                                                    |
| riday of Better Breathing Conference. Toronto.                                                                                                    |
|                                                                                                    |
| Attaching Supporting Documents                                                                                                    |
| DD FILE                                                                                                    |
|                                                                                                    |
| Comments                                                                                                    |
| Vorkshop A and Workshop B.<br>Ilso met ABC <u>RRT</u> and Dr. <u>DEFGHI (defghi</u> @gmail.com)                                                     |
|                                                                                                    |

## Click Submit and you will receive a confirmation.

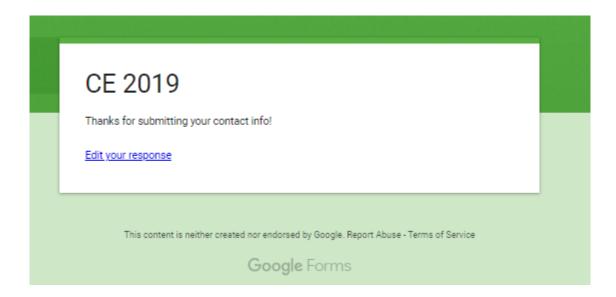

## Reviewing your responses

To access your CE record, click on the Responses tab and you will be able to review the various CE activities you have recorded.

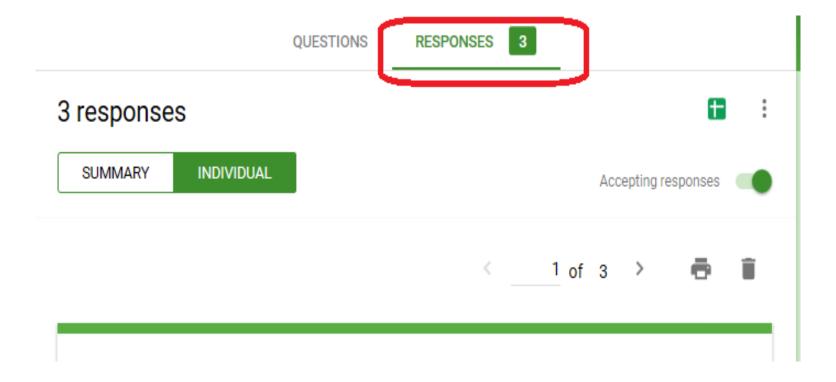

Information is organized as a Summary or by Individual responses.

If you want to view the details of a specific entry and perhaps access the added supporting document:

- 1. Select Individual
- 2. Click the right arrow until you find the entry you are looking for

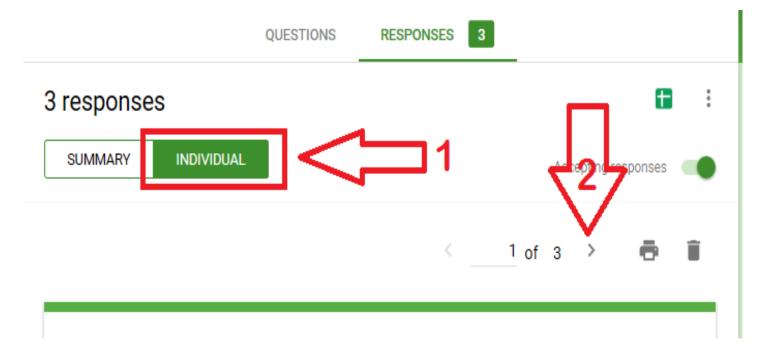

### Responses can even be exported to Google Sheets (Excel Format).

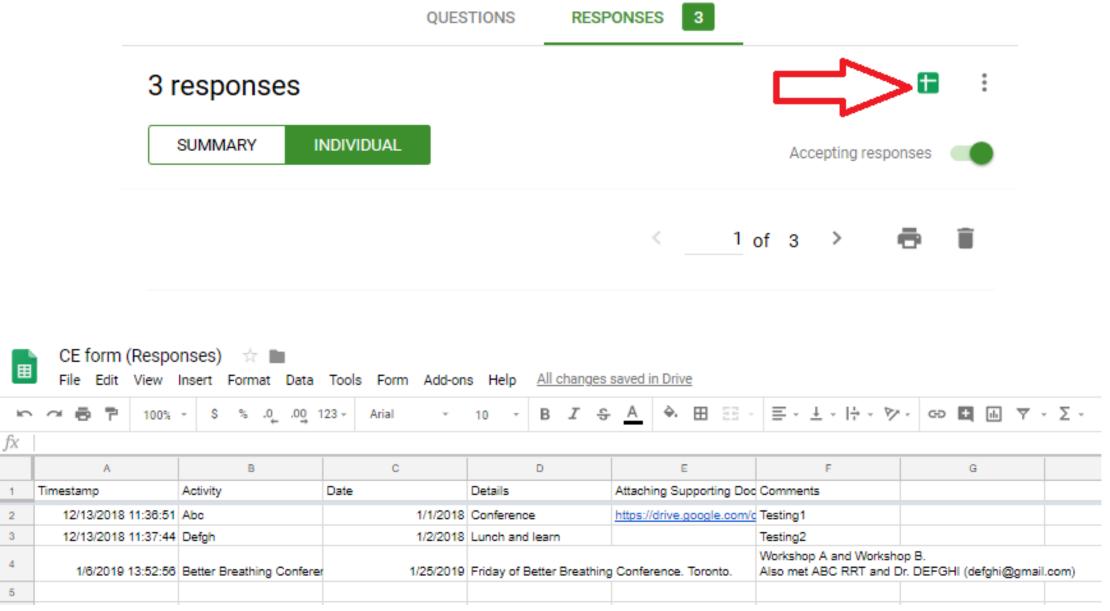

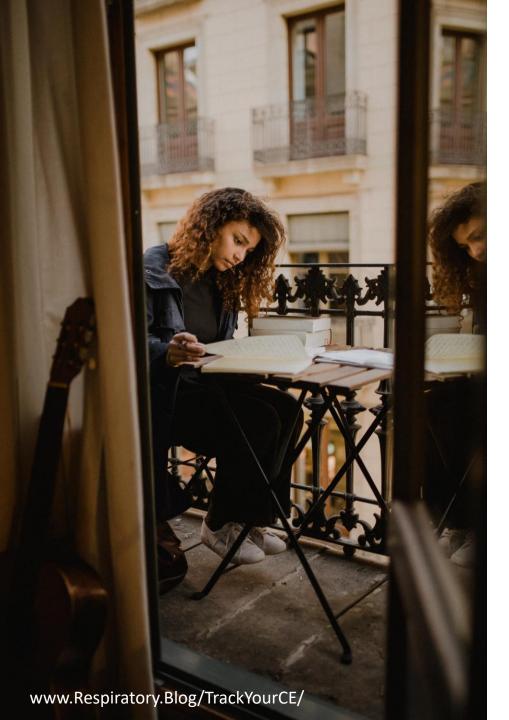

\*This method is my personal choice and is not an endorsement of the mentioned products and services. Please follow the instructions as provided by your governing body, employer and or school.

Learning is an ongoing journey. Keep at it! and... Remember to log your activities.

# Thank you!

# Farzad (Raffi) Refahi

Website: www.Respiratory.Blog

Facebook: Respiratory Therapy By Farzad

Instagram: @RespiratoryBlog

Twitter: @FarzadRRT

LinkedIn: farzadrefahi

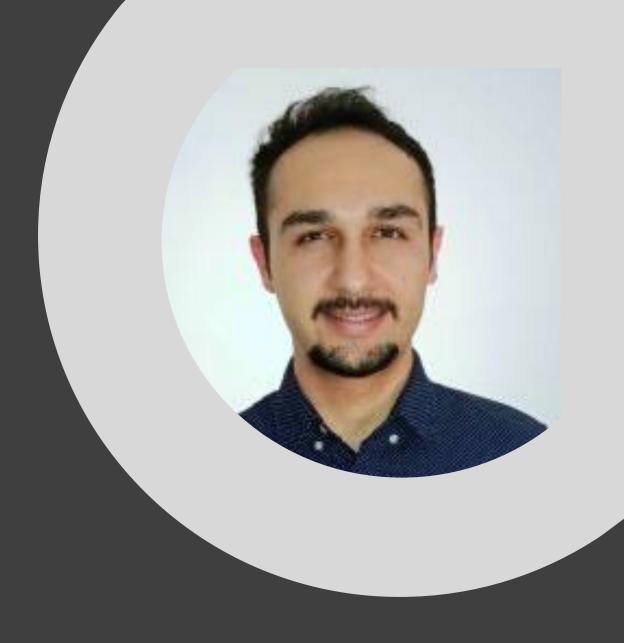